# Danni Documentation

Hi there! Thank you once again for purchasing Danni theme.

While installing the item or using it, if you need any help, please open a support question at [withemes.ticksy.com](https://withemes.ticksy.com/)

### Install Theme

Before installing Danni theme, you have to install WordPress. To install WordPress, please check this codex page: [https://codex.wordpress.org/Installing\\_WordPress](https://codex.wordpress.org/Installing_WordPress)

There's two ways installing Danni theme. If you got stylesheet missing issue during installing process, please check this [article.](https://help.market.envato.com/hc/en-us/articles/202821510-Theme-is-missing-the-style-css-stylesheet-error)

#### Method 1: Install Danni Theme from WP backend.

We suppose that you've logged into your WP backend.

Step 1: Go to Dashboard > Appearance > Themes

Add The mes Upload Theme <sup>Q</sup>1 Media **Portfolio** If you have a theme in a .zip format, you may install it by uploading it here. Comments Contact Choose File No file chosen Appearance Install Now  $\frac{1}{\text{Magnetic}}$  $\sqrt{15}$ Featured Popular Latest Favorites ※Feature Filter

Step 2: Click "Add New" then click "Upload Theme"

**Step 3:** Upload **danni.zip** file then click "Activate". Note that, if you download package was **Danni Full.zip**, you need to unzip this package to get **danni.zip** file. That's the actual theme file.

**Step 4:** Go to **Appearance > Install Plugins** to install necessary plugins. Note that you have to install [Jetpack](https://wordpress.org/plugins/jetpack/) Plugin to use Gallery Format.

#### Method 2: Install Danni Theme via FTP.

We suppose that you have knowledge about FTP. File Zilla is a free FTP software you can [learn](https://codex.wordpress.org/Using_FileZilla) more [about](https://codex.wordpress.org/Using_FileZilla) it here.

**Step 1:** Unzip your download package from ThemeForest. If you don't see a folder "danni", please continue to unzip file "danni.zip", you'll get a folder naming "danni".

**Step 2:** Upload folder danni to ROOT\_FOLDER/wp-content/themes/ directory on your server and wait for uploading process completed.

**Step 3:** Go to Dashboard > Appearance > Themes, you'll see Danni theme there. Click activate the theme.

**Step 4:** Go to *Appearance > Install Plugins* to install necessary plugins.

#### Common Installing Issues

**Theme is missing the style.css stylesheet error:** Please check this [article](https://help.market.envato.com/hc/en-us/articles/202821510-Theme-is-missing-the-style-css-stylesheet-error)

#### Quick Setup (same as demo)

**Step 1:** Install Danni theme. If you've done, move to step 2.

**Step 2:** Install all required plugins in **Dashboard > Appearance > Install Plugins**. Danni supports few plugins so you can use them with Danni after installing.

- [Contact](https://wordpress.org/plugins/contact-form-7/) Form 7
- Mailchimp For [WordPress](https://wordpress.org/plugins/mailchimp-for-wp/)
- WP [Instagram](https://wordpress.org/plugins/wp-instagram-widget/) Widget
- **[Display](https://wordpress.org/plugins/display-latest-tweets/) Latest Tweets**
- (Danni) Addons

Note that (Danni) Addons is the plugin allows you to display social share icons after each single post. It includes also two widgets: Post List and Social Profiles.

**Step 3:** Go to **Dashboard > Tools > Import** and click to "WordPress" link (the last option) to install WordPress Importer.

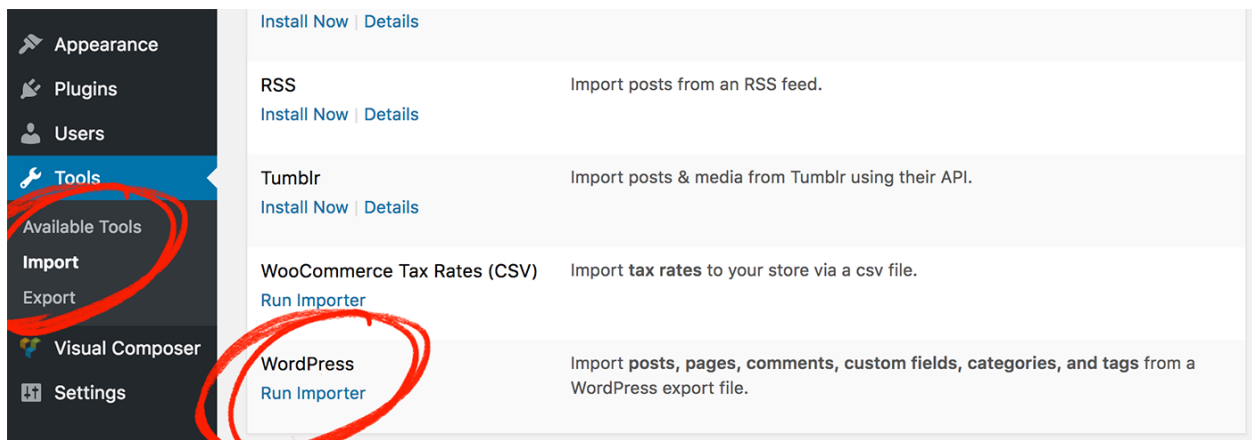

**Step 4:** Click to "Run Importer" and upload **demo.xml** file from your download package. Then click to "Upload and run importer". Check to "Download and import file attachments". Wait until the imported completed the importing process. It takes about 2 minutes – 15 minutes depending on your server connection.

Do not forget to check to "Download and import file attachments"

#### **Import WordPress**

#### **Assign Authors**

To make it easier for you to edit and save the imported content, you may want to reassign the auth entries as admin s entries.

If a new user is created by WordPress, a new password will be randomly generated and the new us

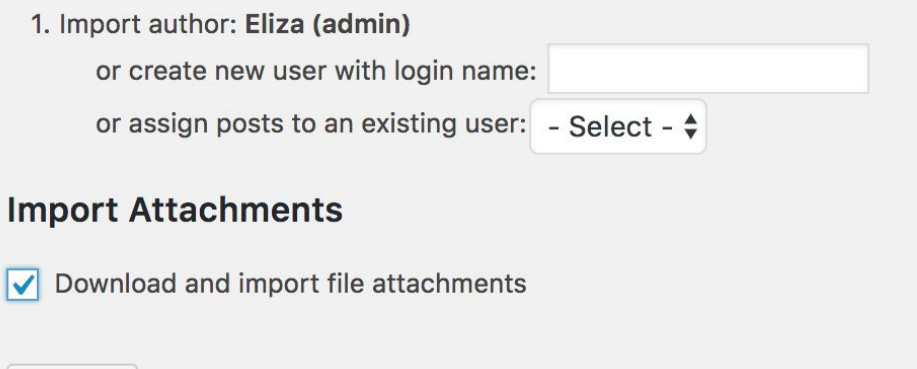

**Step 5:** Go to Dashboard > Appereance > Menus to setup menu locations. Please assign menus to right positions:

● Primary -> Primary Menu

Submit

- Social -> Header Social
- Footer Nav -> Footer Menu

**Step 6:** Go to Dashboard > Appearance > Widgets to setup your footer widgets yourself and Dashboard > Appearance > Customize to customize the site's look.

# Post & Page Options

Below each post and page editor in your backend, there're few options for you to customize post/page layout.

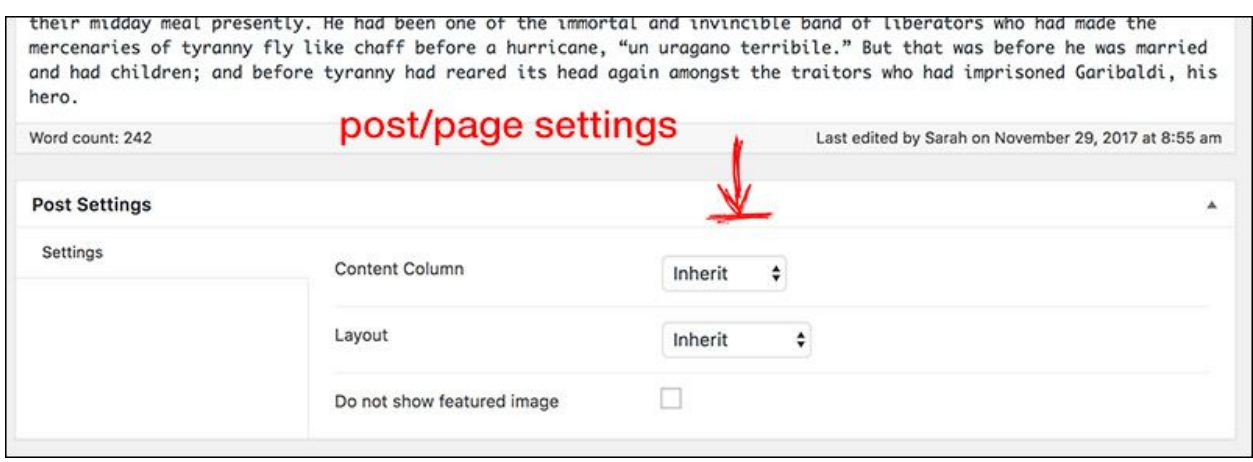

**Content Column:** You can enable 2-column layout for your article like this [example](http://danni.withemes.com/special-recipes-the-old-republican-did-not-believe-in-saints/)

Layout: You can set sidebar on the left, right, fullwidth. If you select "Inherit", it takes default value in Customize > Single

**Do not show featured image:** This option for disabling featured image on single posts.

### Post Formats

Danni supports following post formats: standard, video, audio, gallery.

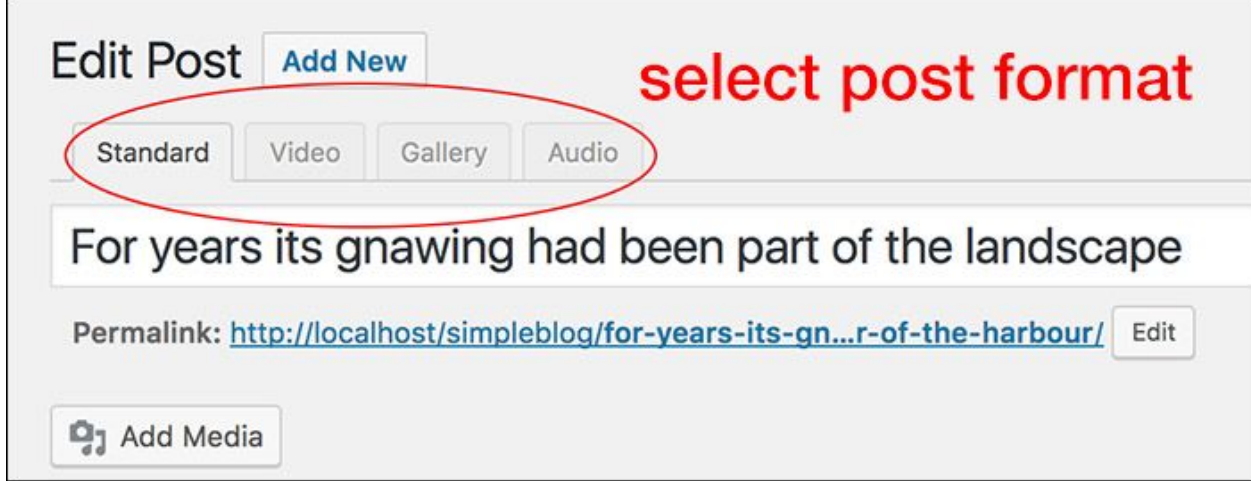

**Standard:** You need to do nothing. It's standard post format by default. **Video:** You're allowed to add YouTube, Vimeo urls. Note that you should enter urls like this:

*https://www.youtube.com/watch?v=3AtDnEC4zak*

Do not enter iframe or any embed code. If your post doesn't have a featured image, Danni automatically pulls a featured image from your video.

**Audio:** Danni supports some audio servies such as Soundcloud, Spotify.. You need to enter urls like this:

*https://soundcloud.com/majorlazer/major-lazer-light-it-up-feat-nyla-fu se-odgremix*

Gallery: Gallery post format requires **[Jetpack](https://wordpress.org/plugins/jetpack/) plugin to work so you have to install Jetpack** first then connect to a WordPress.com account so that you can use Jetpack features.

After that, go to **Jetpack > Settings** and enable features below:

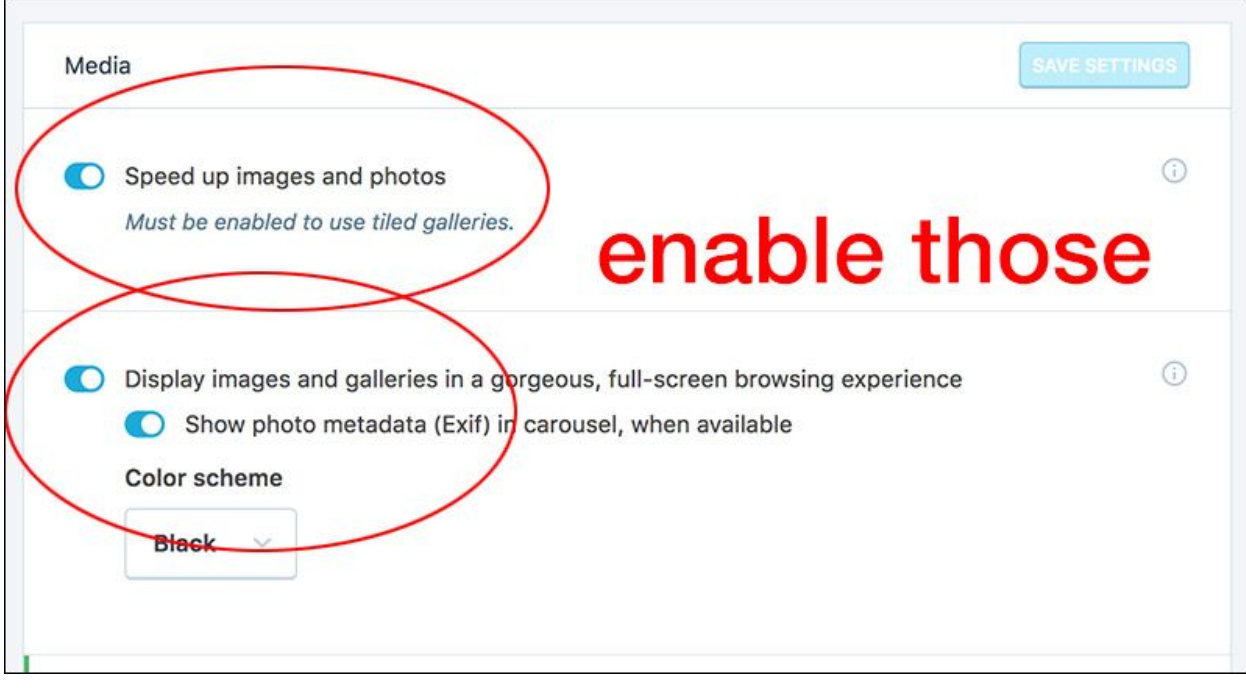

## Setup Blog/Homepage

Your blog is automatically set up after installing the theme. However you can go to Dashboard > Appearance > Customize > Blog to setup blog layout, style… for your blog.

Danni offers 3 layouts:

- 1. [Standard](http://danni.withemes.com/) Post Layout same as demo
- 2. List [layout](http://danni.withemes.com/?demo=list)
- 3. Grid [layout](http://danni.withemes.com/?demo=grid)

Each layout can be used with sidebar or not. Sidebar can be also set on the left or right.

**Number of posts to show:** You can go to Dashboard > Settings > Reading to set the number of posts you wanna display in your blog

#### **Three posts below the navigation bar**

In Customize > Homepage, there's an option to display 3 posts below your navigation bar as below picture:

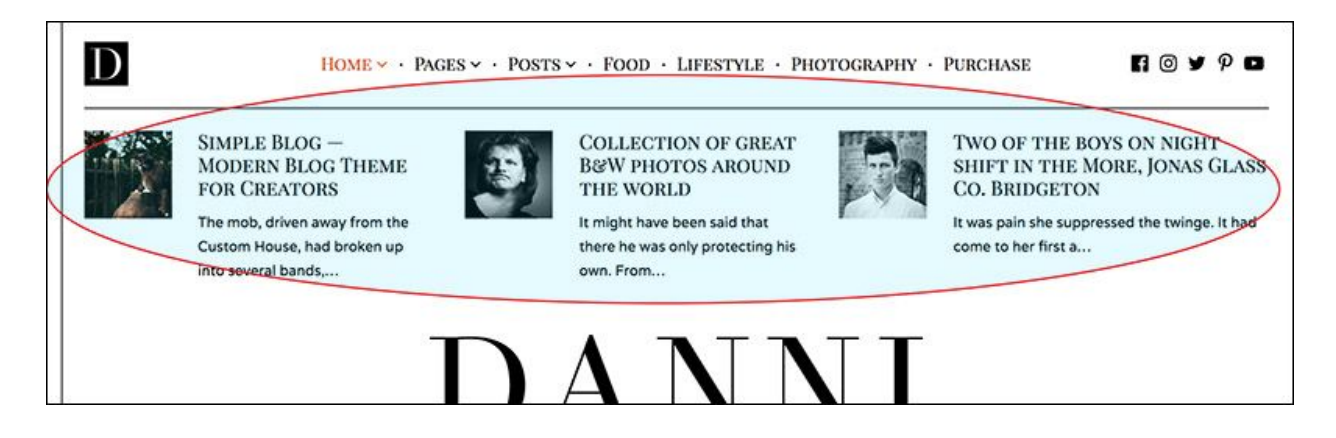

There're many sources of posts to display but on the demo, we displayed "Most viewed posts". It'll show posts with highest view counts (by some internal counter system of the theme)

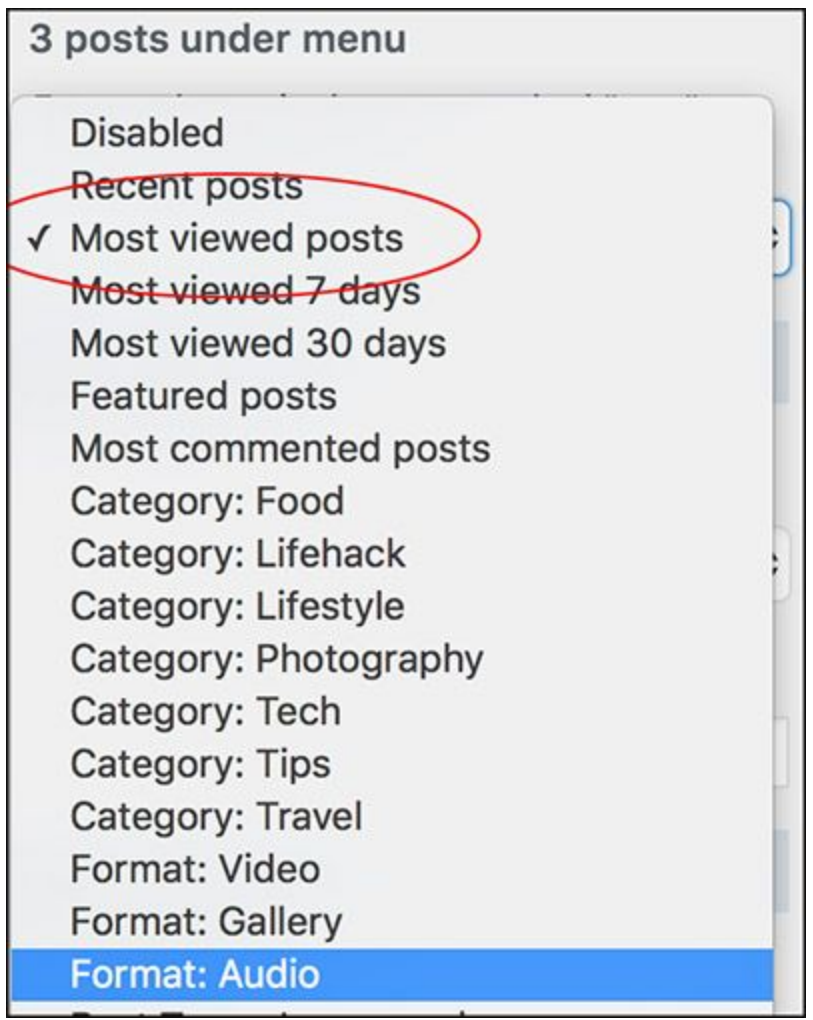

#### **Post Slider**

Post Slider is the element described as below

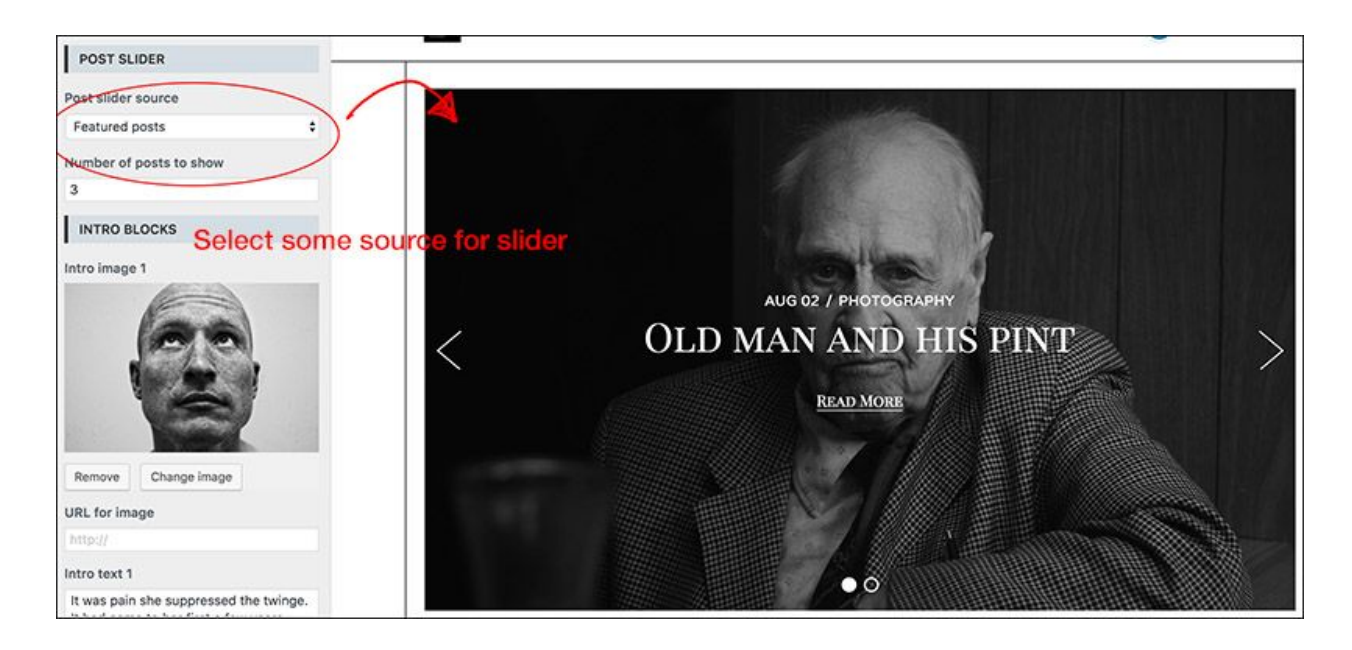

**Featured posts** are posts marked "star" in Dashboard > Posts

#### **Featured Posts**

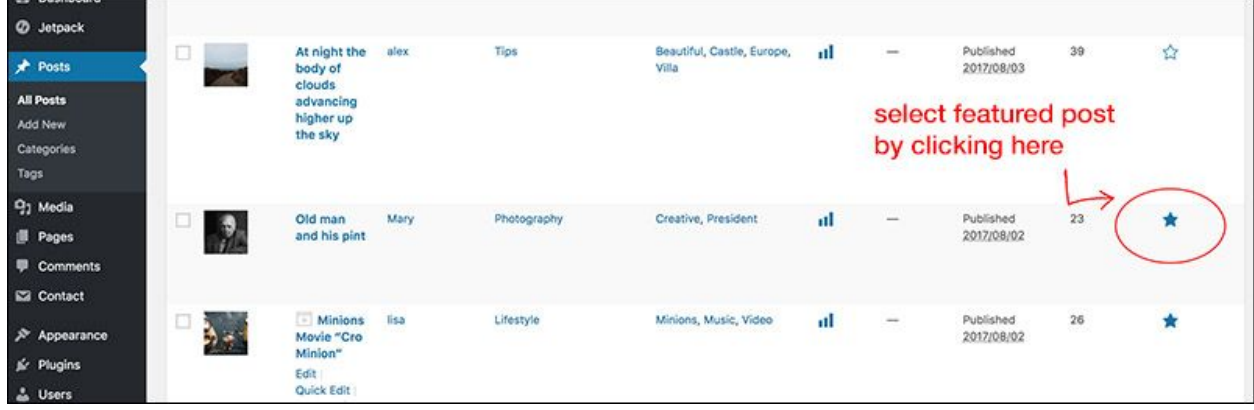

# Setup Social Profiles

Go to Dashboard > Menus to setup Facebook, Twitter, Pinterest… urls. Please just create a menu with your social profiles then assign it to "Header Social" position, theme will automatically render them to icons.

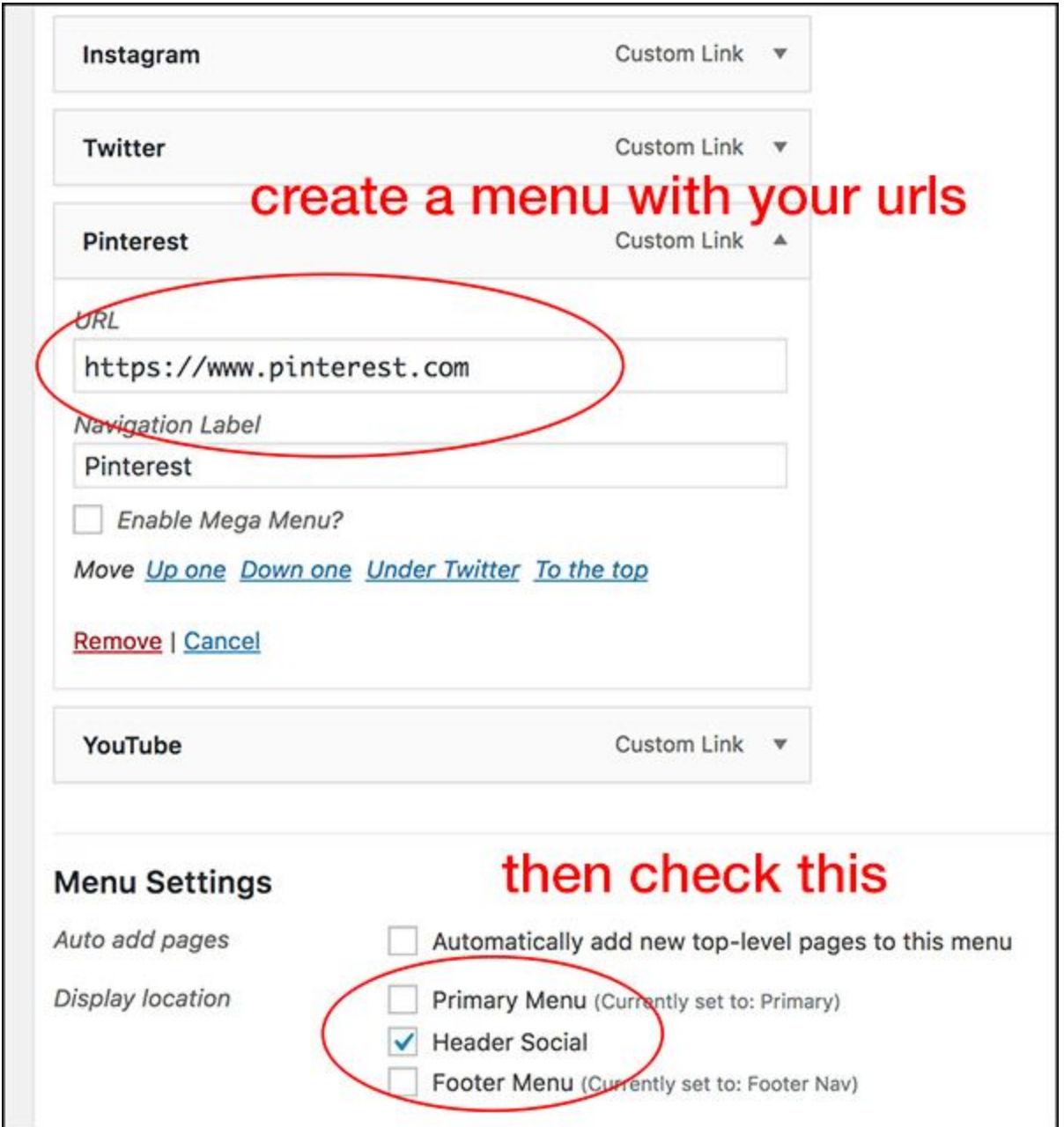

### Setup Contact Page with Contact Form 7

Danni supports [Contact](https://wordpress.org/plugins/contact-form-7/) Form 7 plugin. This is the most popular free contact form. It's really easy to work with.

**Step 1:** Install [Contact](https://wordpress.org/plugins/contact-form-7/) Form 7 plugin. We assume that you have basic knowledge about how to install a plugin.

**Step 2:** Go to **Dashboard > Contact > Add New** to create a new form like this:

<label>[text\* your-name placeholder "Your Name\*"]</label>

<label>[email\* your-email placeholder "Your Email\*"] </label>

<label>[text your-subject placeholder "Your Subject"] </label>

<label>[textarea your-message placeholder "Your Message"] </label>

[submit "Send"]

Note that this form is different from your default one because we use placeholders instead of labels.

If you need a detail documentation of this plugin, you should go to [official](https://contactform7.com/docs/) plugin doc page

**Step 3:** Copy the shortcode right below the title and paste into your contact page editor.

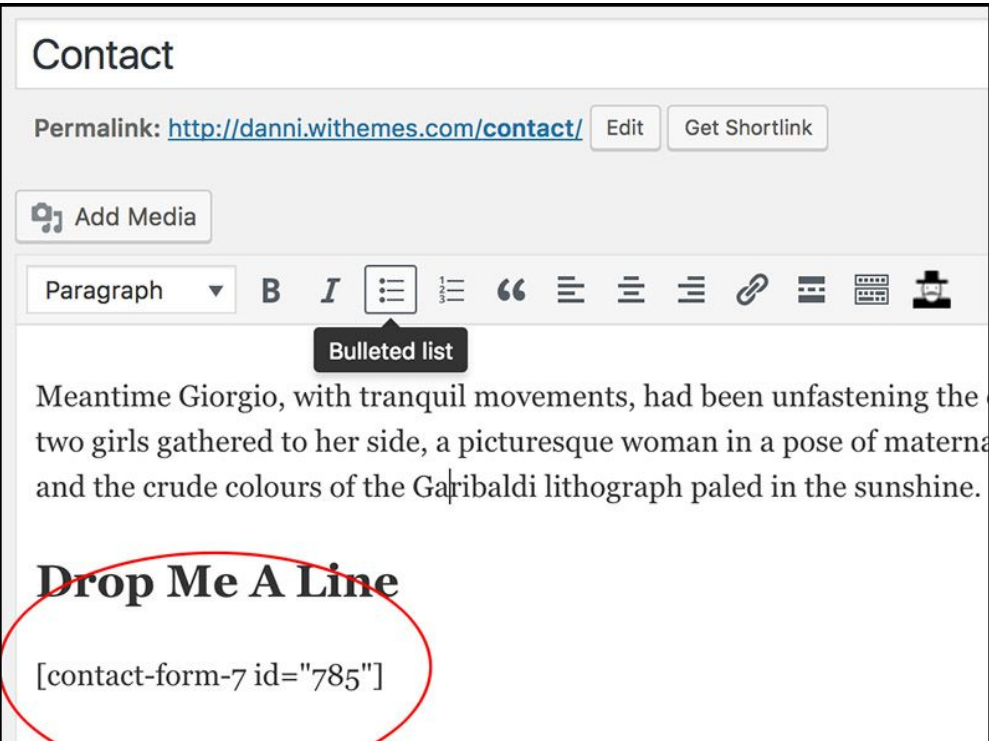

# Site Style & Typography

**Theme styling** includes accent color, text color, background… **Typograpy** includes setting up body font, heading font and their sizes.

These options are quite obvious and you can setup easily at Dashboard > Customize > Style and Dashboard > Customize > Typography

# Translate your theme

Danni includes **danni.pot** file in /wp-content/themes/danni/languages/ directory. Open it with some Translation software, say POEdit. Translate all words you need and save 2 files \*po and \*mo as suitable names. For example, if you want to translate to Germany, save your files as de\_DE.po and de\_DE.mo. See Installing WordPress In Your Language for more details about file name.

Open file wp-config.php in your WordPress root folder and looking for the line **define('WPLANG', ");** Replace " by the language you want. See Installing WordPress in Your Language for more details.

—

**Example:** If your language you want to translate was French. Following these steps:

**Step 1:** Open file wp-config.php in your WordPress root folder. You need FTP Software or some file manager to do this.

**Step 2:** Look for the line **define('WPLANG', ");** and rewrite as **define('WPLANG', 'fr\_FR');** If your language is German, It should be **define('WPLANG', 'de\_DE');**

**Step 3:** In to your theme, rename danni.pot to fr\_FR.pot

**Step 4:** Open fr\_FR.pot with POEdit and start editing, then save files as fr\_FR.po and fr\_FR.mo in the same folder danni/languages.

# Support and Updates

Thank you once again for purchasing Danni. If you have any issue while using the item, you can access <https://withemes.ticksy.com/> to open a support ticket. We'll present and resolve them shortly.

To update the theme easily, you can install **Envato [Market](https://github.com/envato/wp-envato-market)** plugin.